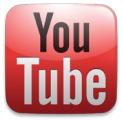

# **CAPTIONING YOUTUBE VIDEOS**

**Si Danish** 

#### **Using the Video Manager**

- 1.To add or edit a captioning file, you must be the *owner of the video* and have the *video uploaded to YouTube.*
- 2. Go to the *Video Manager* tab in your YouTube account.

3. Find the video to caption, ( B Video Manager and select the *Edit* button.

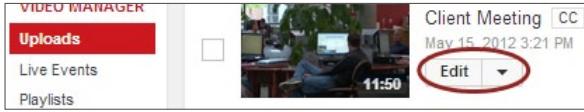

- 4. Using the top navigation bar, click the *Subtitles and CC* tab. This page is where you will choose to upload existing caption or transcript files *(see below),* or create your own automatic captions *(see next column).*
- 5.When you first upload a video, choose the *video language.*
- 6.Then, select the *Add subtitles or CC* button, and choose *your specified language* (e.g. English).

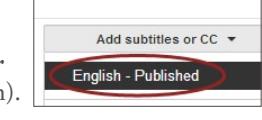

CC Subtitles and CC

Upload <a>  $\sqrt{\lambda}$ <br/>  $\sqrt{\lambda}$  <br/>  $\sqrt{\lambda}$  <br/>  $\sqrt{\lambda}$  <br/>  $\sqrt{\lambda}$  <br/> $\sqrt{\lambda}$ 

#### **Uploading Caption or Transcript Files to YouTube Videos**

If a transcript or caption file already exists for a video, simply upload the file to YouTube. *This method is recommended.*

#### **Caption Files vs. Transcript Files**

- • *Caption files* contain both text and time codes.
- *Transcript files* only contain text and are saved as a *plain text file (.txt).* However, if the video is in English, YouTube can automatically synchronize your transcript with the video to create a caption file.

#### **Uploading Caption or Transcript Files**

### 1.*If you have a caption file,* choose *Upload a file.*

Select the *Subtitles* File Type and click *Choose File.* Select the *Upload* button. Preview the captions in the editor and make any necessary edits, then select *Publish*.

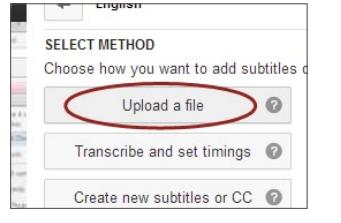

2.*If you have a transcript file,* choose *Transcribe and set timings.* This allows you to automatically align the timings of your transcript to your video within YouTube. Select

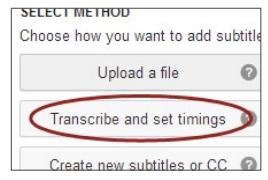

the *Actions* drop down menu and choose *Upload a File.* Select the *Transcript* File Type and click *Choose File.* Select the *Upload* button. Click *Set timings* to sync your transcript with the video. This will take a few minutes. Once the captioning file is available, review the timing to ensure accuracy and select *Publish.* 

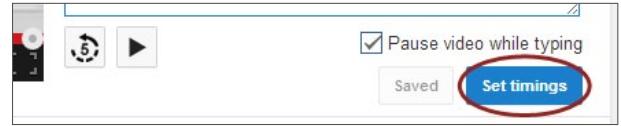

#### **Automatically Creating Caption Files from YouTube Videos**

YouTube has provided a way to *create caption files from videos you have uploaded.* However, the quality of the captions is usually poor and you will probably need to edit the caption file manually.

#### **Notes**

- • Automatic captioning works best when the *audio is clear and easy to understand.* (e.g., background music or speaking in an accent can affect accuracy.)
- • The automatic captioning option *may not be available for all videos.*

#### **Creating Caption Files**

- 1.In the *Subtitles and CC* tab, select the automatic captions option (e.g., *English (Automatic)*), if available.
- 2.Test the captions for accuracy by playing the video and reviewing the text concurrently. To edit the captioning file, select the *Edit* button and choose *Overwrite.* Then select the line that needs repair in the captioning editor text box.

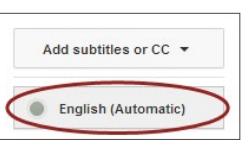

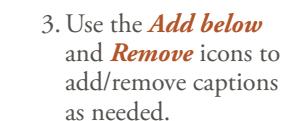

4.After completing the captioning edits, select *Publish* to create a new caption file.

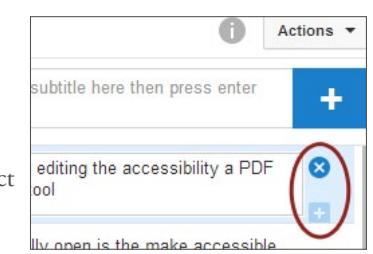

**S**GOALS

# **Finding Captioned Media**

Just because the CC icon appears on a video *doesn't mean*  it's been correctly captioned; this icon also appears when the video has been automatically captioned.

• To search for captioned videos only, type your search terms into the YouTube search bar and hit Enter. Select the *Filter* tab and under *Features,* choose *CC (closed caption).* Now all YouTube videos displayed should have captioning provided.

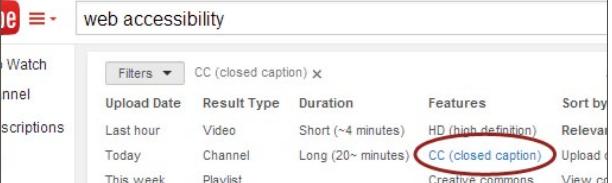

• Another option is to type your search terms into the YouTube search bar followed by a comma and then CC (e.g., "web accessibility, CC").

## **Removing Inaccurate Captions**

To remove the Automatic caption track, under the *Subtitles and CC* tab, select the original automatic captioned file and under the *Actions* tab, choose *Unpublish*. This ensures viewers will not be able to see the inaccurate version on YouTube.

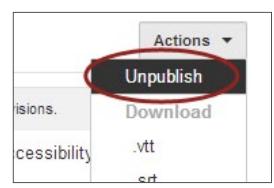

*© 2014 Project GOALS All rights reserved. Contact us at goals@ncdae.org or #435.797.3381 For a digital version go to ncdae.org/resources/cheatsheets Made possible by a grant from the Fund for the Improvement of Postsecondary Education (FIPSE), US Department of Education. No official endorsement implied.*